## **LightJockey制作灯库方法**

最近这段时间活动多,有点忙,本来要早点写灯库的制作来的,其实也不难, 主要没有找到方式而已,废话少说,进入正题。

首先你得有需要制作灯库的电脑灯的通道表才可以的,一般电脑灯的说明书 里面会提供。

打开LJ软件,按SETUP菜单,进入Fixture configuration,选择定义灯具。

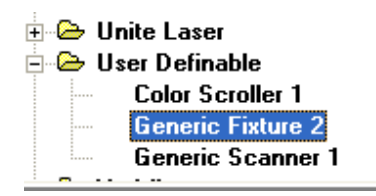

然后拖动添加会生成一个32DMK的灯具。保存,退出。

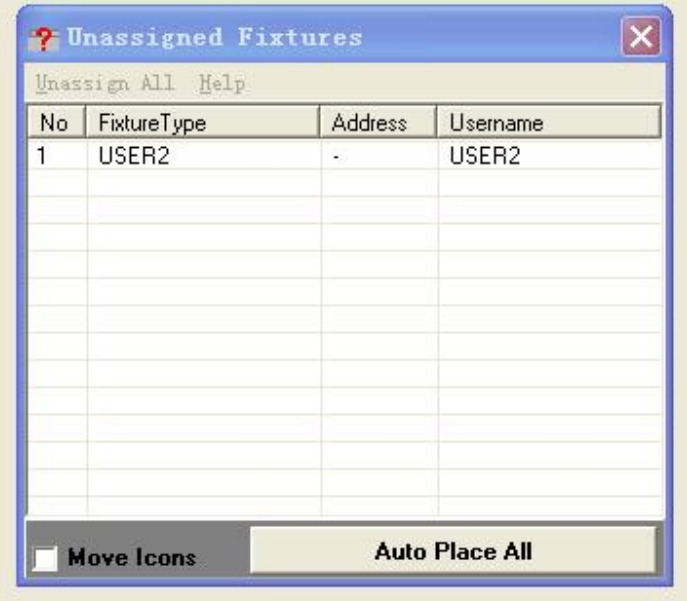

点Auto Place All, 再YES, OK, 就会添加一个灯具到版面中。

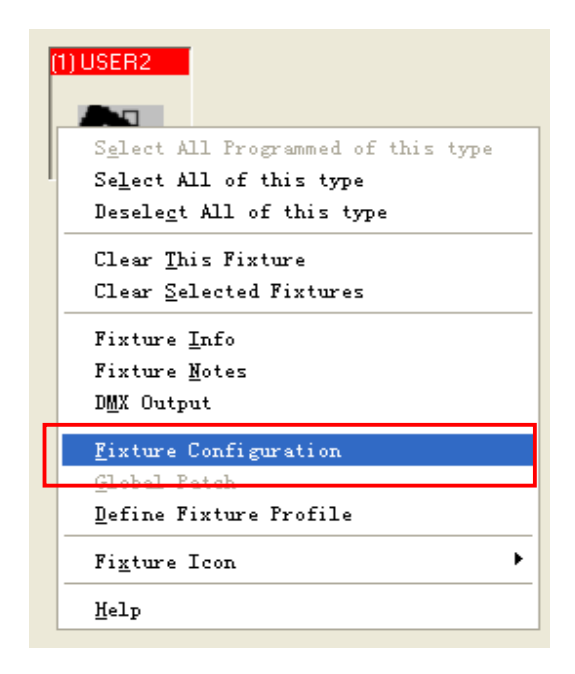

在板面中,点击鼠标左键选择灯具,再右键弹出属性菜单,选择"Fixture **Configuration**"定义灯具,就可以对灯具基本信息进行定义了(创建自己的灯 库)。

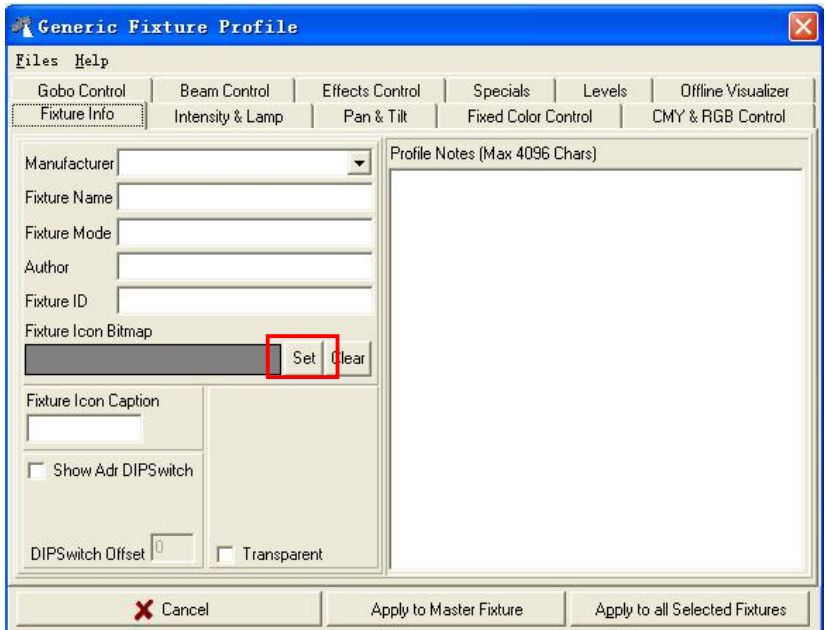

点击SET, 就可以选择更改灯具的图片

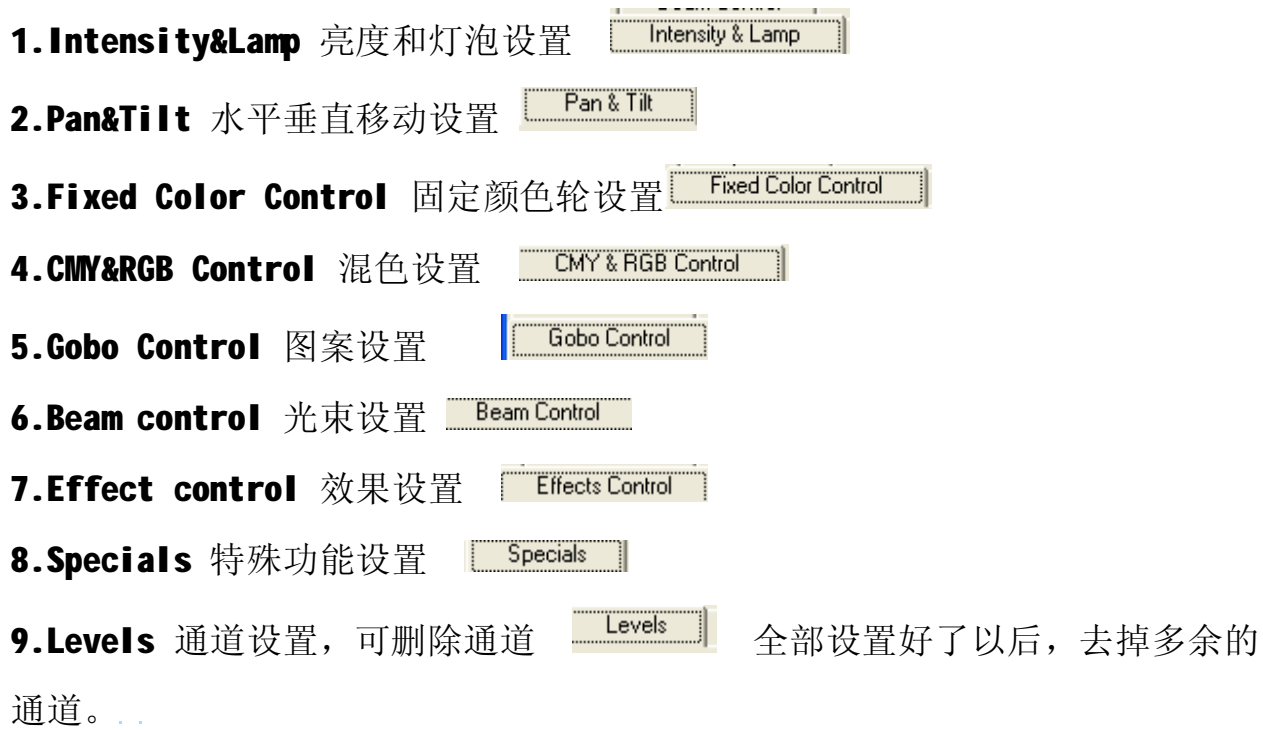

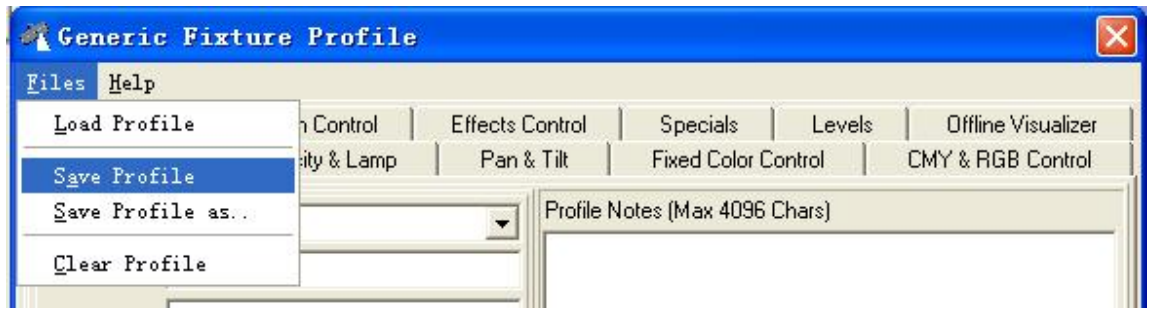

再保存灯库名字,以后再就灯库设置里就可以找到了相应的灯库了, 大概就是这样了,写的不太详细,不过也可以看的懂了,有些遗漏的地方,大 家再研究下的,基本就是这样制作灯库了。

Jaky02

## 2011-1-8 晚